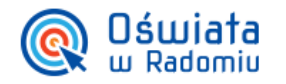

# Jak założyć konto rodzica lub opiekuna w systemie e-Dziennik ?

W Zintegrowanym systemie zarządzania oświatą na terenie Gminy Miasta Radomia konto rodzica oraz opiekuna może zostać dodane na kilka sposobów.

Wpisanie adresu e-mail podczas dodawania konta umożliwi rodzicowi samodzielne uzyskanie hasła, przechodząc na stronę logowania do Zintegrowanego systemu i korzystając z funkcji **Przywracanie dostępu do konta**. Po wpisaniu kodu kontrolnego, rodzic powinien wpisać swój numer PESEL (jeśli administrator podczas dodawania konta w systemie uzupełnił tą informację) lub adres e-mail. Na podany adres poczty elektronicznej zostanie przesłany odnośnik, dzięki któremu rodzic będzie mógł samodzielnie utworzyć hasło oraz uzyskać informację o swoim loginie.

Jeżeli adres e-mail nie został wpisany, to administrator powinien przejść do **Centralnego rejestru kont**, odnaleźć konto i uzupełnić adres e-mail lub kliknąć w przycisk **Zmień hasło** i utworzyć dla rodzica nowe hasło.

Podczas dodawania konta rodzica nie ma obowiązku wpisywania numeru PESEL, jeżeli jednak nie zostanie on podany, to nie będzie możliwe połączenie konta rodzica z innym kontem i wykorzystanie tego samego loginu jeżeli użytkownik jest jednocześnie np. rodzicem i nauczycielem.

## 1. **W e-Dzienniku po zalogowaniu się kontem administratora.**

Jeżeli w systemie zostali dodani uczniowie, to administrator e-Dziennika może do każdego ucznia dodać **dwa konta rodzica** oraz **nieograniczoną liczbę kont opiekunów**. Pojedynczo konta rodzica można dodać wybierając z górnego menu **Organizacja szkoły**, a następnie **Zarządzaj użytkownikami**. Po wyświetleniu listy uczniów, należy odnaleźć wybraną osobę, a następnie kliknąć w przycisk **Zarządzaj kontami** po prawej stronie tabeli. Wyświetlona zostanie wówczas lista wszystkich kont rodziców i opiekunów, a także informacja o koncie ucznia. Klikając w przycisk **Dodaj konto opiekuna** oraz **Dodaj konto rodzica** możliwe jest utworzenie i połączenie z uczniem wybranego konta.

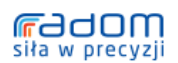

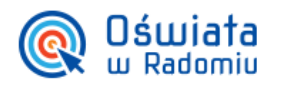

### ZINTEGROWANY SYSTEM ZARZĄDZANIA OŚWIATĄ NA TERENIE GMINY MIASTA RADOMIA

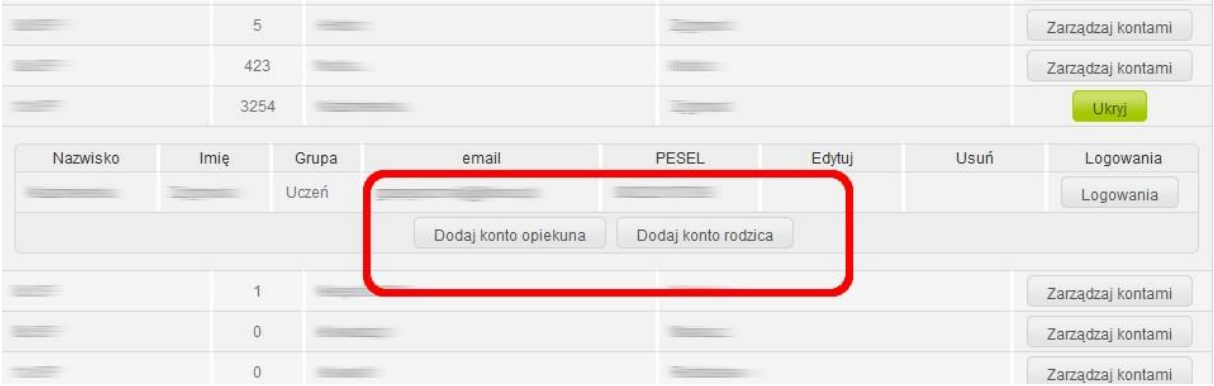

Aby szybko utworzyć konta rodziców dla wielu uczniów tej samej klasy, należy skorzystać z przycisku **Dodaj konta rodziców**, zlokalizowanego w prawym górnym rogu tabeli. Po kliknięciu w niego, wyświetlony zostanie widok seryjnego dodawania kont rodziców. Po wybraniu klasy, wyświetlone zostaną nazwiska wszystkich uczniów znajdujących się w tej klasie. W głównej części tabeli należy wprowadzić imię, nazwisko, numer PESEL (w przypadku jego braku należy zaznaczyć pozycję **Brak nr PESEL**) oraz adres e-mail rodzica. Po wprowadzeniu informacji dla wszystkich rodziców, należy zapisać zmiany, klikając w przycisk **Zapisz** na dole tabeli.

## 2. **W e-Dzienniku po zalogowaniu się kontem wychowawcy klasy**

Wychowawca klasy może także dodawać w systemie konta rodziców, ale zasięg takiego dodawania ograniczony jest tylko do uczniów klasy, w której nauczyciel jest wychowawcą. Konta rodziców można dodać w widoku: **Organizacja szkoły** → **Konta rodziców**. Wychowawca nie może jednak tworzyć kont rodziców dla uczniów spoza klasy, w której jest on wychowawcą. Po wyświetleniu listy uczniów, należy odnaleźć wybraną osobę, a następnie kliknąć w przycisk **Zarządzaj kontami** po prawej stronie tabeli. Wyświetlona zostanie wówczas lista wszystkich kont rodziców i opiekunów, a także informacja o koncie ucznia. Klikając w przycisk **Dodaj konto opiekuna** oraz **Dodaj konto rodzica** możliwe jest utworzenie i połączenie z uczniem wybranego konta.

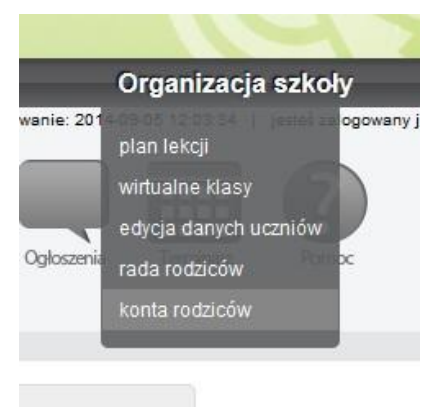

Aby szybko utworzyć konta rodziców dla wielu uczniów tej samej klasy, należy skorzystać z przycisku **Dodaj konta rodziców**, zlokalizowanego w prawym górnym rogu tabeli. Po kliknięciu w niego, wyświetlony zostanie widok seryjnego dodawania kont rodziców. Po wybraniu klasy, wyświetlone zostaną nazwiska wszystkich uczniów znajdujących się w tej klasie. W głównej części tabeli należy wprowadzić imię, nazwisko, numer PESEL (w przypadku jego braku należy zaznaczyć pozycję **Brak nr PESEL**) oraz adres e-mail rodzica. Po wprowadzeniu informacji dla wszystkich rodziców, należy zapisać zmiany, klikając w przycisk **Zapisz** na dole tabeli.

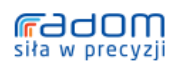

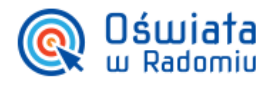

#### ZINTEGROWANY SYSTEM ZARZĄDZANIA OŚWIATĄ NA TERENIE GMINY MIASTA RADOMIA

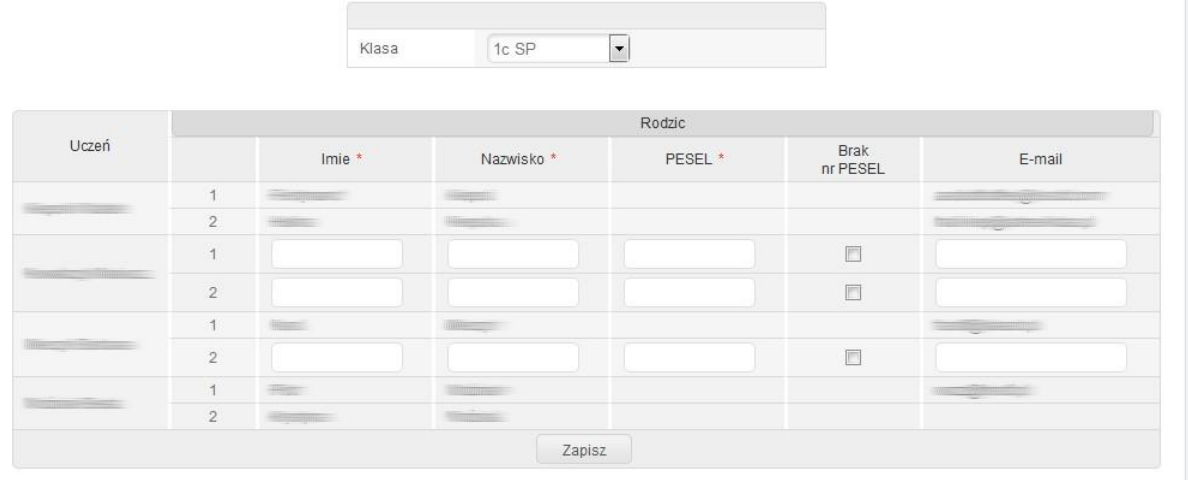

3. W e-Sekretariacie kontem administratora/dyrektora/sekretarza

Użytkownik uprawniony do pracy w aplikacji e-Sekretariat (administrator, dyrektor, sekretarz) może dodać do systemu konta rodziców, wybierając w lewym dolnym rogu nazwę jednostki, a następnie rozwijając listę **Użytkownicy** i wybierając pozycję **Lista kont rodziców/uczniów**.

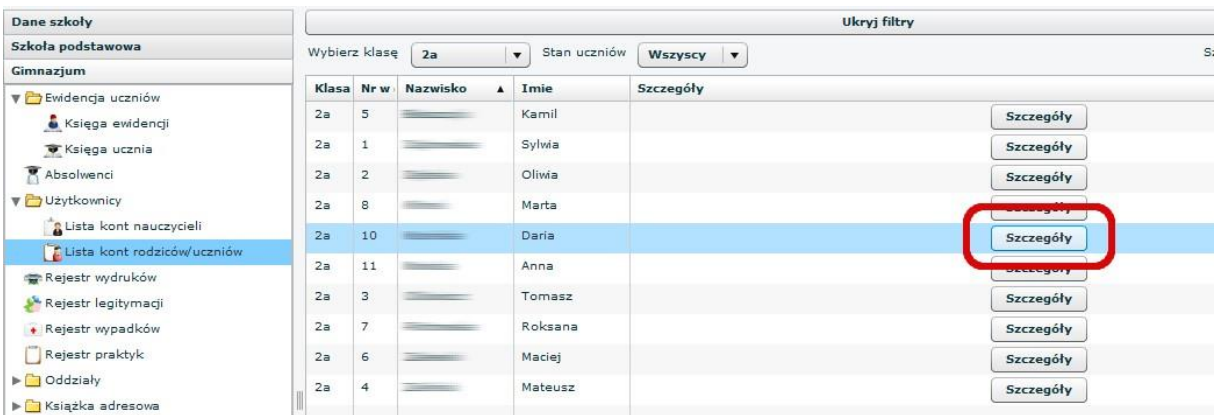

W głównym oknie e-Sekretariatu zostaną wyświetlone konta wszystkich uczniów w jednostce. Ilość wyświetlanych pozycji można zawęzić przy pomocy filtrów w górnej części okna, np. **Wybierz klasę**. Po odnalezieniu ucznia, należy kliknąć w przycisk **Szczegóły** po prawej stronie tabeli, a następnie w nowym oknie w przycisk **Dodaj konto opiekuna** lub **Dodaj konto rodzica**.

W przeciwieństwie do e-Dziennika, poprzez e-Sekretariat nie ma możliwości seryjnego dodawania kont rodziców i opiekunów.

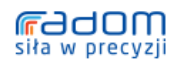